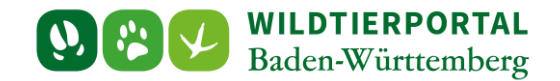

# Benutzerinfo Streckenlistenabschluss

**Zielgruppe:** Wildtierportal-Nutzer

**Autoren & Ansprechpartner:**

David Nicolai Althaus / Wildtierportal-Support [\(support@wildtierportal-bw.de\)](mailto:support@wildtierportal-bw.de)

**Bitte beachten Sie, dass diese und weitere Anleitungen regelmäßig aktualisiert wird. Die jeweils neusten Versionen finden Sie unter:** 

**<https://www.wildtierportal-bw.de/de/p/kontakt-und-ubersicht/videotutorials-1202.html>**

Ausgangspunkt für diese Anleitung ist eine abgeschlossene Registrierung sowie aktive Anmeldung im Wildtierportal Baden-Württemberg. Außerdem ist vorausgesetzt, dass Sie Mitglied einer Jagdgemeinschaft sind, d.h. als Revieradmin oder JAB einem Revier angehören. Als JEI können Streckenlisten **nicht** abgeschlossen werden.

Bitte beachten Sie außerdem, dass die Streckenliste nur abgeschlossen werden kann, wenn auch Streckenmeldungen im jeweiligen Jagdjahr angelegt wurden. Zur Erfassung von Streckenmeldungen beachten Sie bitte die *[Benutzerinfo Streckenerfassung](https://www.wildtierportal-bw.de/filefly/api?action=download&path=/benutzerinfos/benutzerinfostreckenerfassung.pdf)* sowie die *[Benutzerinfo Streckenerfassung App](https://www.wildtierportal-bw.de/filefly/api?action=download&path=/benutzerinfos/benutzerinfostreckenerfassungapp.pdf)*.

## **Wichtig**

Streckenmeldungen die innerhalb der App oder mittels Schnellerfassung angelegt wurden, werden zunächst nur lokal gespeichert und erst nach der Übermittlung in die Streckenliste eines Reviers übertragen

**Stellen Sie bitte vor Streckenlistenabschluss sicher, dass alle Streckenmeldungen in der Streckenliste aufgeführt sind**

Nach Abschluss der Streckenliste kann diese erst nach erneuter Freigabe durch die UJB wieder bearbeitet werden.

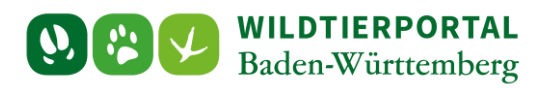

## **1 Klicken Sie auf Strecken und Karten:**

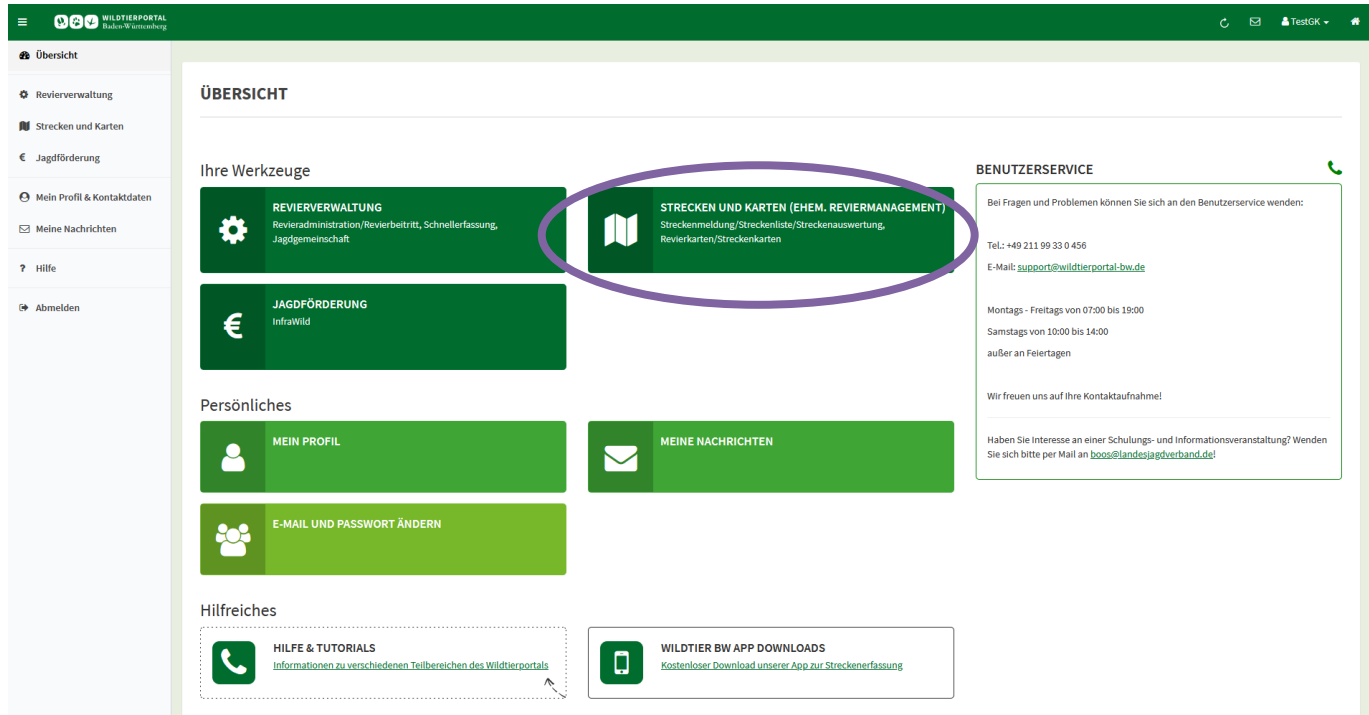

## **2 Strecken und Streckenliste anklicken:**

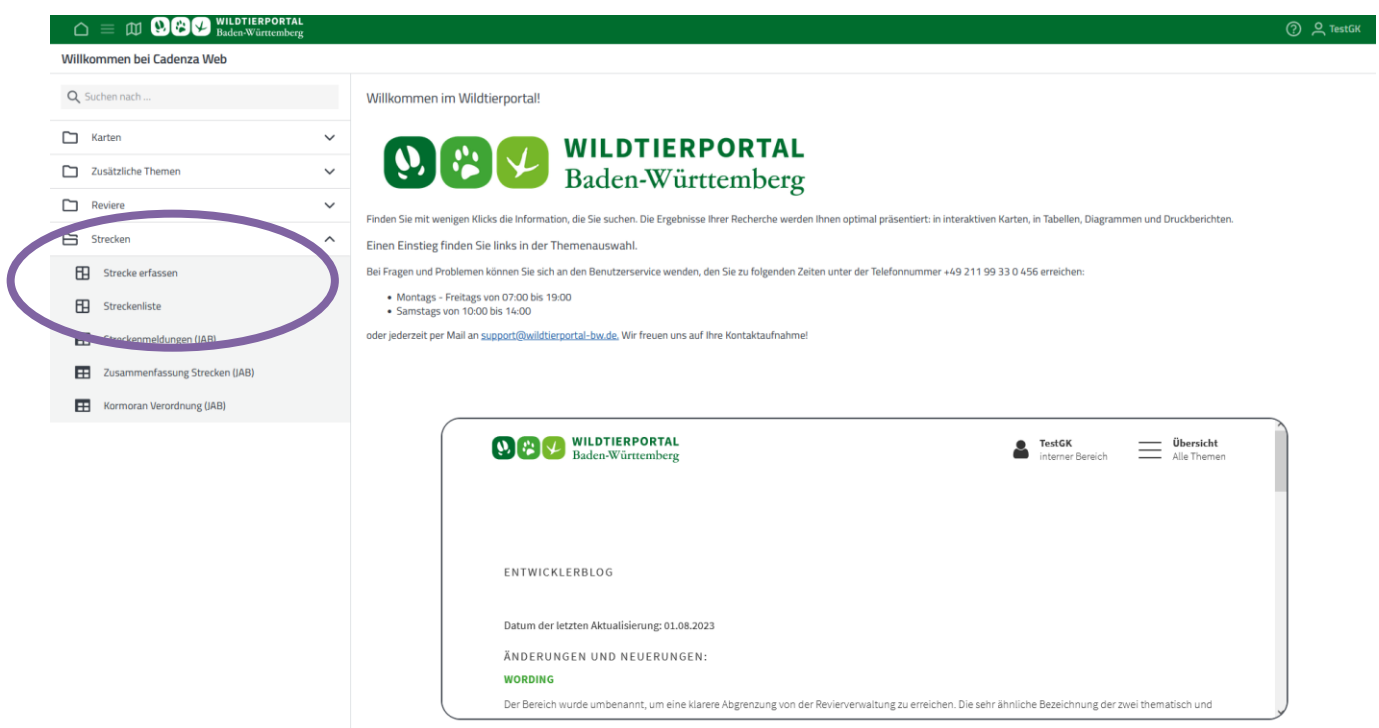

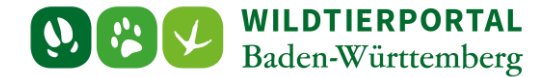

#### **3 Kontrolle von Meldungen — insbesondere Fallwild, Verkehrsverluste und Kormoran**

Sind Meldungen mittels Schnellerfassung an die Streckenliste übermittelt worden, die zu Kormoranen, Fallwild oder Verkehrsverlusten angelegt wurden, müssen diese **vor** Streckenlistenabschluss überarbeitet werden.

Klicken Sie hierzu auf den "Bearbeiten"-Befehl (Papier-und-Stift-Symbol) der jeweiligen Streckenmeldung.

Bei Kormoranmeldungen müssen Gewässerart und Gewässername, bei Meldungen zu Fallwild und Verkehrsverlusten die Koordinaten ergänzt werden (dies funktioniert auch, wenn für das Revier eine fehlerhafte oder keine Geometrie hinterlegt ist).

Beachten Sie bitte zum Vorgehen die *[Benutzerinfo Streckenerfassung](https://www.wildtierportal-bw.de/filefly/api?action=download&path=/benutzerinfos/benutzerinfostreckenerfassung.pdf)*.

#### **4 Jagdrevier sowie Jagdjahr auswählen und Streckenliste einreichen anklicken:**

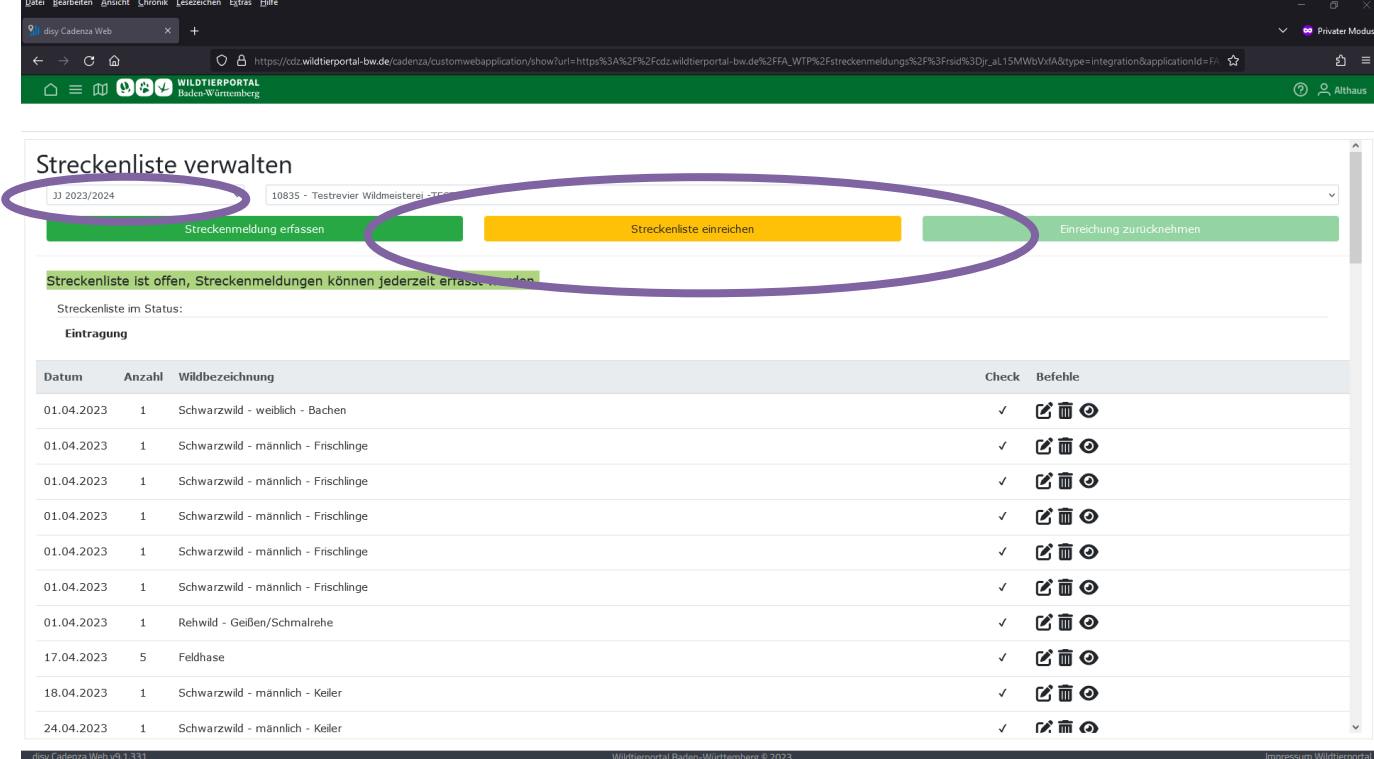

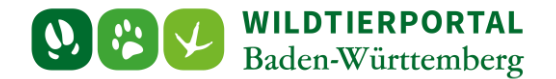

## **5 Plausibilisierung und Validierung der Strecke:**

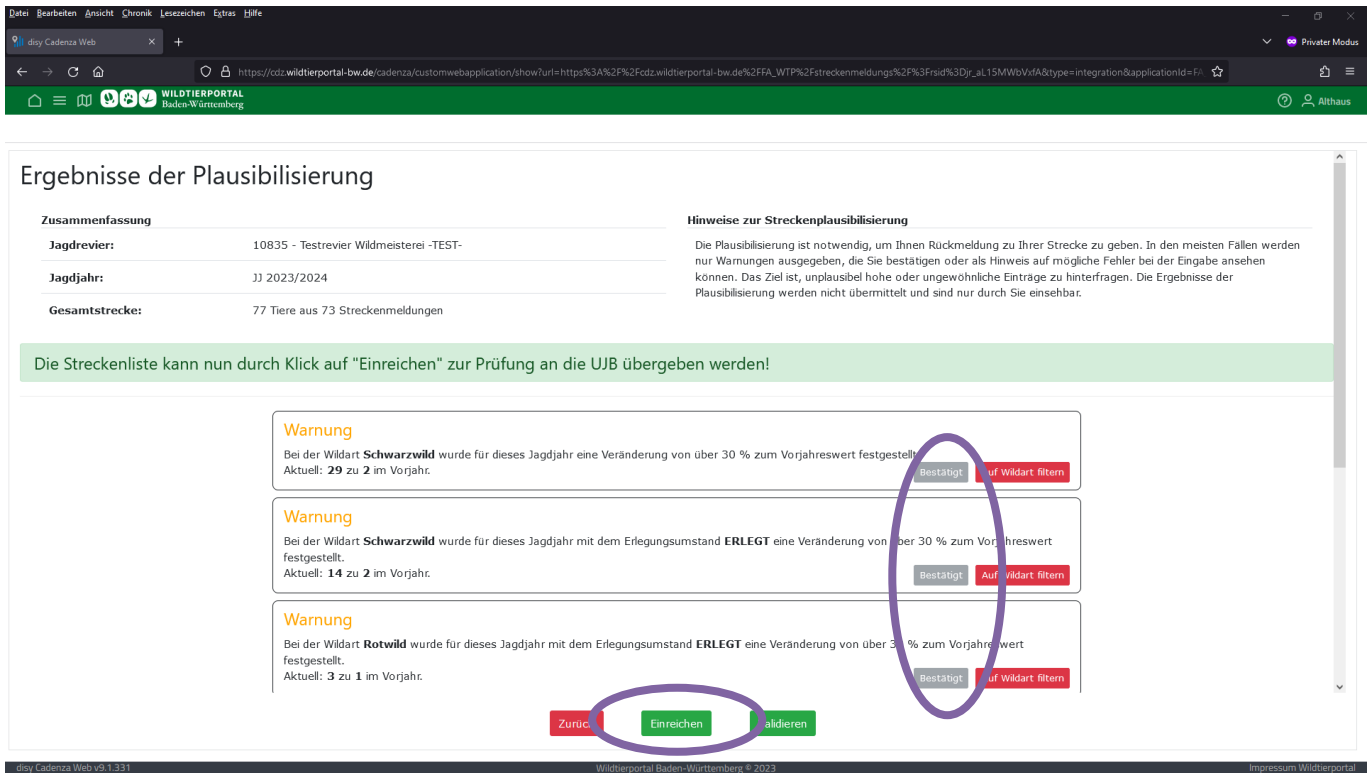

Wird eine starke Abweichung der Strecke zum Vorjahr erkannt, erfolgt eine Aufforderung dies extra zu bestätigen, um eventuelle Falschmeldungen zu minimieren. Im Anschluss an alle Bestätigungen muss die gesamte Streckenliste validiert werden.

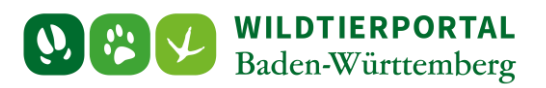

Mit einem Klick auf einen Button **Kult Wildert filtern** kann die Streckenliste nochmals geprüft und im Bedarfsfall nachbearbeitet werden:

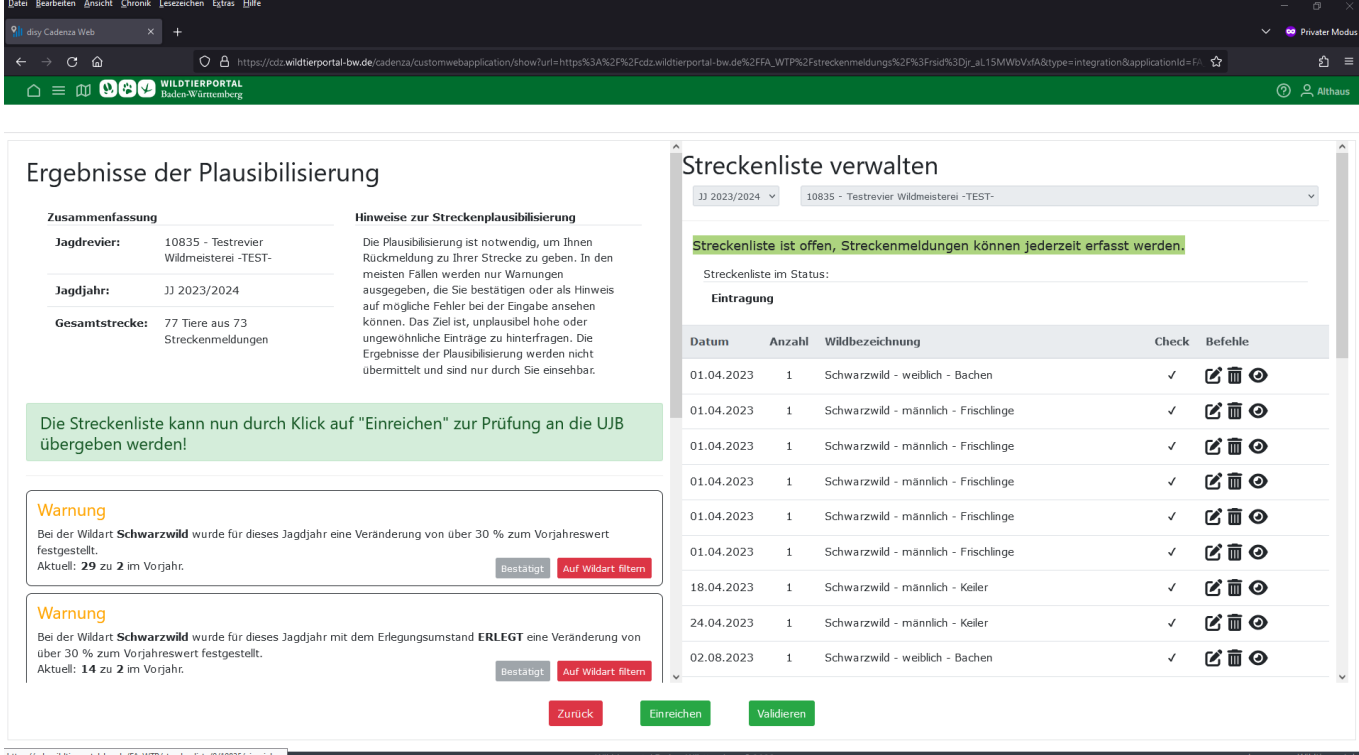

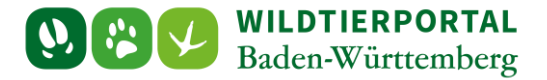

### **6 Final abschließen:**

Sind alle Meldungen bestätigt und validiert, kann die Streckenliste final eingereicht werden. Diese ist danach für die UJB einsehbar und für Sie nicht mehr bearbeitbar.

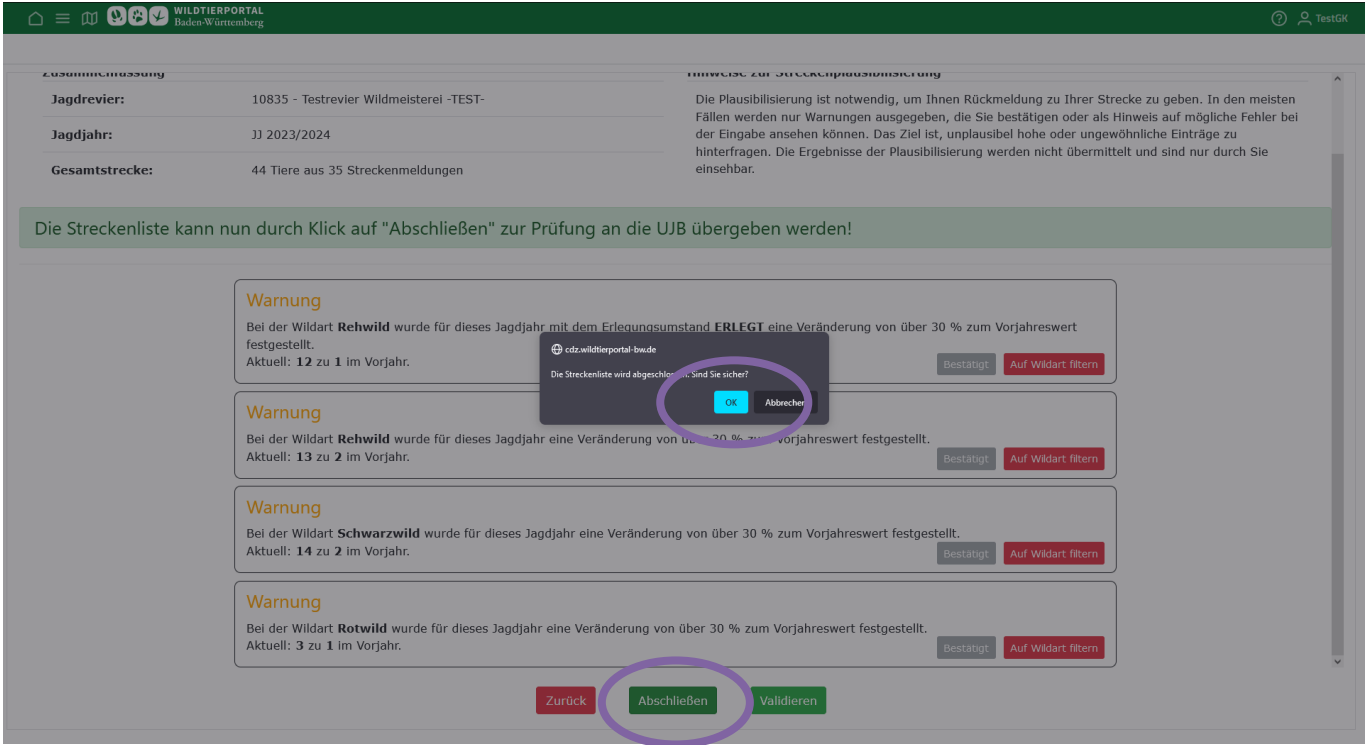

Sollten Sie nach Streckenlistenabschluss noch Änderungen vornehmen müssen, wenden Sie sich bitte an die UJB, diese gibt Ihnen die Bearbeitung der Streckenliste in begründeten Fällen wieder frei.